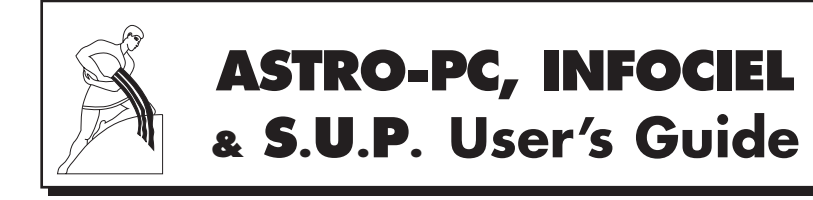

**ASTROLOGICAL SOFTWARE FOR PC COMPUTERS (Version 12 for Windows 11, 10, 8, 7, VISTA and XP3)**

# **• INSTALLATION**

**• TUTORIAL & LESSONS**

# **• GENERAL INFORMATION**

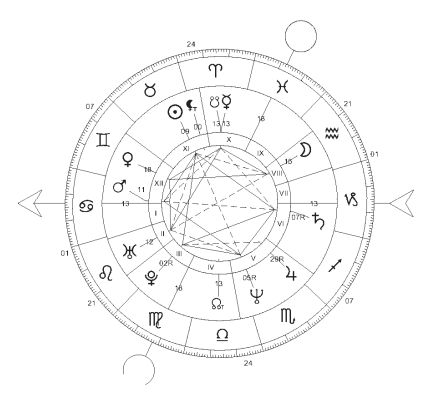

#### ☞ **NOTE**:

The purpose of this concise User's Guide is to help you to learn to use your new program as quickly as possible. More detailed information is available directly via the Help screens included in your program. Chapter 3 of this guide explains how to access and use the on-screen Help documentation.

*Aureas: a professional team of astrologers* Hotline from Tuesday to Friday 12 Bis rue des Martyrs de Chateaubriant • 78570 ANDRESY (France) Internet: www.aureas.com • Email: aureas@aureas.com *Sarl with a capital of 45511 Euros • RCS Paris B 338 711 641*

# **ASTRO-PC**, **INFOCIEL** & **S.U.A.**

*User's Guide — Version 12 (for Windows 11, 10, 8, 7, Vista, XP3)*

Welcome to the world of Aureas! Our company has specialized in the development of astrological tools (books and software applications for general practice as well as for astrological research) in French since 1987. Since then, our main products have also become accessible in English and other languages.

Aureas products have satisfied thousands of users in Europe and overseas, and we believe that this program will fulfill your needs. Please don't hesitate to give us any feedback – feel free to make suggestions regarding any improvements you would like to see implemented.

**ASTRO-PC** is our main program. It has been developed over a period of several years and is continually being improved and updated to meet the needs of the international astrological community. It is now available in several languages, including French, English, Spanish, and Italian. We attempt to include all widely used astrological techniques. ASTRO-PC is available in two versions: a *Basic* version and a *Pro* (professional) version – the difference between the two versions is outlined on our web site at www.aureas.com

In addition, various **INFOCIEL** special application modules have sprung out of the ASTRO-PC program and follow the same compatibility standards. Each INFOCIEL module contains selected functions from ASTRO-PC, plus extras in some cases, designed to meet the needs of specialist methods and techniques. Thus there is a module for those using Traditional astrology, another for Karmic astrology, another for Uranian astrology, and others for still other schools and techniques. Many, but not all, of these, are available in English as of 2013.

One key feature of the various specialized modules is that they automatically work together if you choose to add other modules together with them. You may start with one and add others according to your needs in order to build a combined set that suits specialist needs and work habits.

This user's guide, which is common to all Aureas astrological programs, will give you the essential information on the software you have purchased. You will then find additional information in many different places. See the chapter 3 for more information.

- ASTRO-PC and INFOCIEL modules offer several types of chart on the screen. Attractive, functional graphics with modifiable chart parameters, complete data input, a variety of detailed data tables, and quality printing make these programs and modules some of the most desirable on the international market.
- The learning time required for ASTRO-PC and INFOCIEL is only a couple of hours, thanks to various help sources: on-screen lessons for new users which can be printed out on paper, dynamic on-screen help, and a printed user's manual with tutorial, and optional technical assistance by Internet or phone.
- The AUREAS company has been actively involved in the European astrological community for a number of years, has lengthy experience in digital astrology, and is now working with American astrologers to broaden its scope. During its history, it has developed: • Minitel Servers • Astrological Pocket Micro-computers • Programming on ASTROFLASH microcomputers • Ephemerides and Astrological Tables (THE NEW INTERNA-TIONAL EPHEMERIDES 1900-2050, THE COMPLETE EPHEMERIDES 1930- 2030, and others) • Publication of other astrological materials • Publication of French-language astrology books (see our French web site for more information)

All these products, aimed at satisfying the needs of beginners and professional astrologers, have contributed to Aureas' reputation for competence and reliability. Please do not hesitate to contact us for further information on our entire line of products or visit our web site.

## AUREAS 12 Bis rue des Martyrs de Chateaubriant 78570 ANDRESY *—* France Phone: 01 39 74 83 91 or 04 90 76 93 90 From Overseas: Tel: (France+) 1 39 74 83 91 or 4 90 76 93 90 *Internet: www.aureas.com — E-mail: aureas@aureas.com*

# **ASTRO-PC, INFOCIEL & SPECIAL URANIAN ASTROLOGY**

**FOR WINDOWS 11, 10, 8, 7, VISTA AND XP-sp3**

### *CONTENTS*

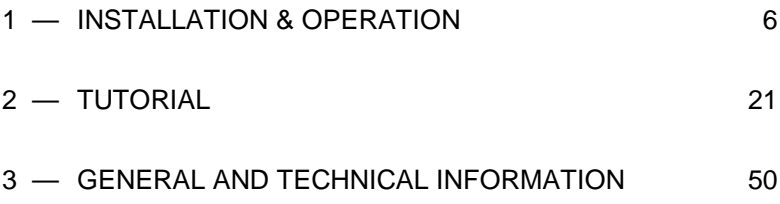

We encourage you to read this User's Guide carefully. Take the time to study it well, as it has been organized to ease your introduction to our astrological programs and modules. Any time you invest in studying it right now will save you *much* time later on. Take it with you when riding in a vehicle or waiting for office appointments. It gives you access to the information needed to maximize your astrological potential in working with the program.

*The most complete help guide for this software is available at any time on your screen. Go to Chapter 3 to find how you can access this detailed help.*

#### **Technical Support**

You can reach Technical Support in Europe or in the USA by email, for any problem relating to:

- Technical aspects of software installation.
- Technical aspects of software operation (use of commands or setting options).

However, we must emphasize that Technical Support will *not* be able to solve problems regarding:

- Printer drivers (check the printer's user guide or contact the printer manufacturer), or
- Use of the Windows environment (for which refer to your Windows User's Guide or contact Microsoft)

since these require specialized knowledge often available only from the manufacturer of your printer or the continually changing corpus of knowledge of Microsoft technicians.

**Important**: *When you contact us for technical support, you* must *provide us with your product Serial number (see back of this manual or your invoice), and you need to be in front of your computer screen.*

#### **Using Windows**

The Aureas astrological programs are programmed to function in the standard Windows mode. Our programs are not guaranteed to function identically or fully with other configurations.

#### **Phone/e-mail Support**

Phone/e-mail support for ASTRO-PC is free for One Year from the date of purchase.

Phone/e-mail support for INFOCIEL and SPECIAL URANIAN programs is free for Six Months from the date of purchase.

After the initial free period Aureas offers *Extended Annual Support on a Flat Fee basis*. Contact us if you are interested in this service.

IF YOU ARE NOT FAMILIAR WITH THE USE OF A COMPUTER and its technical terms, first read the *Glossary* in chapter 3.

English-language users should note that extensive on-screen help (under the *Help* menu) covers nearly every question about the programs, and that those, in combination with other documentation supplied to you, will help you master the programs on your own, feeling empowered and confident as a technically-competent astrologer.

# **Chapter 1 INSTALLATION & OPERATION**

#### *CONTENTS*

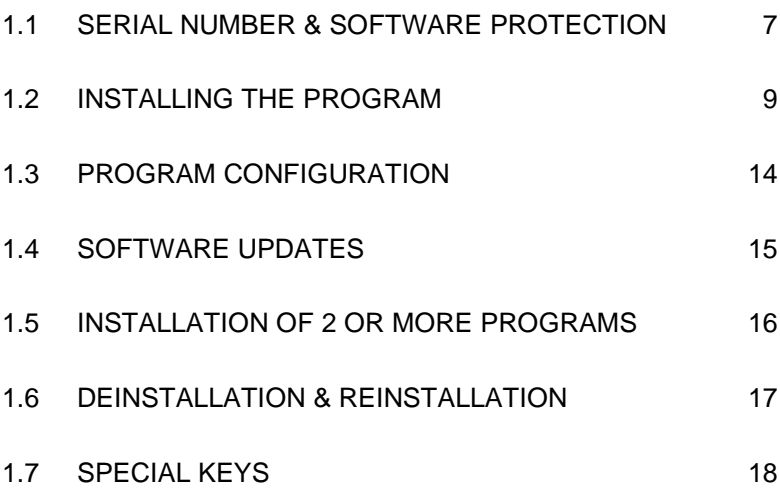

## **1.1. SERIAL NUMBER & SOFTWARE PROTECTION**

#### **SERIAL NUMBER:**

We reference and verify the program that you have purchased by means of a *Serial Number.*

If you downloaded the program and the user's guide directly from our website, you received after your purchase an email stating your serial number. In this case, write it down on the manual that you can print at home.

The serial number will be required when you install the program on your hard drive and at any time you contact our Technical Support Department.

## **SOFTWARE PROTECTION :**

To avoid illegal copies and to be able to continue to offer you aftersales service, our programs include security protection, either as:

- 1) *Security code registered onto your hard drive.* This number sequence is the standard protection provided with our software, including Special Uranian Astrology – or:
- 2) *Protection with a USB key:* This one allows you to use the program on several computers. If you have an old USB security key purchased with a previous version of our software, the serial number of your program starts with 12019.

## **1) Security protection on the hard drive:**

Each program is sold with one security protection code and is intended for use on a single computer (single user version). After installation, once the security code is written onto your hard drive, you will not need your CD-ROM or installation file for routine use, and you can safely store it.

*Note:* If you use two computers (but no more), an installation on a second PC is possible for an additional cost listed on our website.

If you change your computer or your hard drive later on, you will

need to re-install a security protection code, as explained below.

#### **Important notice:**

As the security protection is copied onto your hard drive, note that it may be destroyed by a computer crash, by reformatting your hard drive, or by reinstalling Windows. You will then need to reinstall the software and ask for a new security code. The same thing will happen if you change to a new computer.

#### *How to reinstall or transfer the security:*

- 1) First remove the security protection from your actual hard drive: the procedure is explained §1.6. You will get a *deinstallation number* **that you will have to record and give us to proceed**.
- 2) Perform a new installation with your CD-Rom or downloaded file (see §1.2) and send us the information stated in the yellow window that will appear when you launch the program (Last and First Name, Address, etc.). To this data, you will also have to give us the *deinstallation number* given at point 1. We will then send you a new activation code. Again, our e-mail address is aureas@aureas.com

## **2) USB key:**

Security protection by USB key allows you to use the program on several computers. *Note: This system is no longer available due to frequent operating problems with Windows 10 and 11.* The information below is kept for our old customers who already have a key.

Each time you start up the program, the presence of the key will be checked. If missing, a message will tell you to connect it (or you will be able to start the program in Demo mode). The key is only needed while you are starting up the program – as long as you don't quit/exit the program, you can remove the key and use the USB key for another computer, or the USB port for another device. If you have other USB ports unused, you can of course leave the Aureas key connected permanently.

If you are using multiple computers, you will need to move the key

from one PC to another depending on your needs. *Be careful to not lose the USB key, which contains the license to operate your program, as you should in this case redeem the entire program.*

*Warning:* the USB key must be inserted into your computer *after* full installation of the program (see section 1.2) and not before.

Note that if you want to install the program on a Macintosh with a Windows emulator (like Parallels Desktop, VMware, Boot Camp, etc.), the USB key may not work correctly. In that case, you need to contact us for other means of protection security required to operate your program.

## **1.2. INSTALLING THE PROGRAM**

If you already have an older Aureas astrological program and therefore are making an update of your program, read first paragraph 1.4.

Version 12 programs work with Windows 11, 10, 8, 7, Vista and XP-sp3 (not compatible with Windows "S mode" or ARM). You need to have a basic understanding of Windows to install the Aureas program properly. If you need to, refer to the Windows User's Guide or ask someone knowledgeable of computers to help you.

**Important:** Begin by closing all open programs. It is essential that you install the program in an *Administrator* account (and not a limited user account). Also, unless you have an Aureas USB security key, the software is usually only available in the *Administrator* account on which you installed the program (single session). If you want to make the program accessible to all administrator users (multi-session), you must specify it during installation (see below).

Some antivirus programs may cause problems during installation. In that case, you will have to deactivate them temporarily or allow our software to run. See your antivirus user's guide for indicators.

If you have already installed a demo version of our programs, it is recommended that you deinstall it before proceeding with the version you have purchased.

#### **Installation of the program:**

• Note: During installation, you will be prompted to choose the language in which you want to install the software. However, if you purchased a program including interpretation texts in French, you must choose the

same language when installing, otherwise the texts will not be available.

- If you downloaded the program on our website, double-click on the *SetupAstro12* file and go directly to step 2 below. If you own an old USB security key, you need first to install its driver by starting the *SetupCD* file. To do this, follow the instructions of step 1 below.
- If you received the program by mail, insert the Aureas CD in the CD-ROM drive. The installation program should start automatically when the CD is inserted in the CD-ROM drive. If this is the case, go to step 1. Otherwise continue the operation as indicated here:

Start the *Run* function using the **Win+R** shortcut key combination. (See section 1.7 if you don't know where the **Win** key is on the keyboard). In the window that will be displayed, type (without spaces):

#### **D:SETUPCD.EXE** (and then click OK)

(change the letter "**D:**" to the one assigned to your CD-ROM drive if it is different from "D"; this may for example be the case when you have more than one hard drive on your computer).

If this procedure does not work on your computer, here is an alternate method:

*Windows 11, 10, 8, 7 or Vista :* start Windows Explorer using the **Win+E** shortcut key combination. In the windows that appears, click on the left on the *Computer* or *This PC* choice, then double-click on the icon of your CD-ROM drive (Aureas) located on the right, and finally double-click on the file **SetupCD**.

*Windows XP :* double-click on the *My Computer* icon located on your Desktop screen. In the resulting window, double-click on the icon representing your CD-ROM drive (where your Aureas CD should be loaded). After the double-click, the contents of your Aureas CD will show. Now double-click on the *SetupCD* file.

- **1)** A first window will display, indicating that you must shut down all other running programs before starting the installation of your new program. Do so, and click Next to continue.
- A new screen allows you to select the program that you want to install. Select *Astrology* and click Next to continue.
- The next step concerns the installation of the driver of the USB key. If you have an old USB security key purchased with a previ-

ous version of our software (see §1.1), click the "Install the driver" option. If not, select "Continue without installing or uninstalling the driver". Click Next to continue. You may be required to click Next one more time, before the program installation starts (depending on the individual program setup).

- **2)** In the first window called "Aureas v12", click Next to continue. The next window indicates on which disk and in which directory the program will be installed. You can change it, but we recommend that you use the directory selected by default to avoid later confusion. (Note that if you later want to change the directory where you installed the software, it is necessary to completely uninstall the program as explained at §1.6, then reinstall in the new desired directory.)
- Click on the Next button to continue. An optional new window called "Additional Tasks" allows you, if you bought our *Astro-PC Pro* software, to install an expanded database of worldwide cities. Check this option if you purchased *Astro-PC Professional*. Click Next to continue, then click the Install button. (Note that if you downloaded your software from our website, and therefore did not receive a CD, the installation of this database must be made separately, by downloading the *SetupCities* file on our website, as stated in the email with the download links that you received after your purchase.)
- Wait to see a message on the screen that verifies successful installation of the program. In case you requested the installation of the expanded city database, a last step will allow you to install "Aureas Cities" (see above).

#### **—** *If your have a USB security key, connect it now* **—**

• A shortcut icon called *Aureas v12* has automatically been created on your Desktop screen. Now, you can start up your program by doing a double-click on this program icon. Alternative (except with Windows 8): Click the Start button at the bottom left of the screen, select *All Programs*, or *All apps*, then click on the *Aureas* group, then the *Aureas v12* icon.

#### **— Preliminary activation of the program:**

• When you launch the program for the first time, a message asks you to enter your program's *Serial Number* (see section 1.1).

This number is made up of 5 digits, a dash, three letters, a dash, and one letter. Enter the Serial Number as it is shown, without spaces. After entering you serial number, the name of the program that is going to be activated is displayed on the right.

- *Important notice:* if you have two or more Aureas astrological programs in version 12, you have to install them at the same time, entering the serial numbers one below the other (for more information, see section 1.5).
- *Installation in multi-user mode:* if you created multiple user accounts on your computer, you can request the program to be accessible for all accounts (only *Administrator* accounts). For this, you have to check the small box  $\Box$  located at the bottom right of this window, just above the note on a yellow background.
- Click now on the OK button to continue. *Note:* if you don't enter any serial number and click on the *Aureas Demo* button, the program will be launched in its demo version, which allows you to test the program with one single Chart.

### **— User information:**

When your program shows a window named « User Information », you are asked to input some information which we will explain next. To enter the information and move around the various lines in the input window, use the mouse or the keyboard (Tab key).

- *1) Last Name* and *First Name*: Type your last and first names (minimum two characters, upper or lower case, but no accented letters.)
- 2) *Address*: You can type up to three lines of text, using the Enter key to go to the next line. (Number, Street, City, Postal or Zip Code, State or Province or County, Country)

Click OK to continue. *If you have an old USB key security protection, go directly to section 1.3* (the next part is only for those who have security protection on the hard drive).

#### **— Aureas Activation:**

This new window recalls the information you have entered with two additional pieces of information: *System Info 1* and *System Info 2.*

One more operation is needed to install security protection on your hard drive: you need to contact us and communicate the information listed in that window (Last and First Name, Address, Serial Number and the System Info 1 and 2). From this we will generate the User Code that you need to finish the installation. You can request your code:

#### *— By phone:*

For quick installation, call us by phone, and we can do the final steps of the installation together. We can be reached Tuesday through Friday from 9:00 am to 12:00 am, and 2:00 pm to 5:00 pm at  $+4$  90 76 93 90 or  $+1$  39 74 83 91 (France). Take into account the time difference. *Note for foreign customers:* our Customer Service Department can communicate only in English, French, Italian, and Spanish at this time.

#### *— By e-mail:*

Otherwise, for example during the weekend, send us by e-mail your request with the above mentioned data. Here is how to proceed:

When you are in the « Aureas Activation » window, click on the "Email" button. This will automatically open your email program and create a new message for us: you just have to send it.

If you have a problem with this procedure, or if you use an Internet mail service like Gmail, Hotmail, etc. (webmail), use the *Copy* button of the Activation window. Then go to your mail service, create a new message with our email address (hotline@aureas.com) and use the *Paste* function to copy the information of the Activation window in the message you send to us.

If you have installed several Aureas astrological programs in version 12, repeat the procedure as many times as necessary: an activation window will appear for each program. Send us the information of each window.

Then, while you are waiting to receive your User Code, click on the Demo button in the « Aureas Activation » window. The program will be launched as a demo version and you will be able to discover the various functions it has to offer. The Demo will ask you to select the program you want to test: click on the name of the software you purchased. When you first start the demo, you will be asked to enter the data of the chart you want to use. For more information, see our website.

### **— Entering the User Code:**

To enter the activation code when you will receive it, start the program to find again the « Aureas Activation » window. At the bottom of this screen, the blue line "Unlock code" allows you to enter your code.

Use the keyboard to type the 14 digits of your user code. Verify it carefully and click the Activate button to the right: the security protection is installed on your hard disk and the program is launched in full version. On the top of the screen, the words "Aureas Demo" will replaced by the name of your program. From now on, the previous setup windows will not appear again, unless you make a mistake while typing your code, in which case the program will tell you to input it again.

*This unlock code changes with each new installation of the program, so it is not necessary to write it down.* If you purchased several Aureas astrological programs in version 12, repeat the activation process for each program.

*The installation of your program is finished. If you have had a problem so that installation was not carried out effectively, contact our technical support service (hotline@aureas.com).*

## **1.3. PROGRAM CONFIGURATION**

Once the installation of your program has finished, you can put away your installation CD or archive the files that you downloaded, as you will need them again only if you have to re-install the program.

When you start up your astrological software for the first time, a small window "Aureas Installation" may appear during decompression of some files. A first screen allows to preconfigure the main elements of the program interface. We advise you to click on the "Automatic" choice, which will allow to select the parameters

adapted to the software you have purchased. These choices can then be modified as you wish in the *Options* menu, *Interface preconfiguration*.

Depending on the interface you have chosen, you will then get a screen of colored buttons (tiles) that allows to access in a more convenient way the functions of the software (if you use for instance a touchscreen). We will not use it for now, so you can click on the close button "X" in the upper right window, or reduce it with the " " box. See *Lesson 12* of this manual if you want to disable this screen.

You can configure the program to show you tips and advice for use each time you start the software. To do this, click on the *Options* menu, select *Interface preconfiguration* and check the option line "View the screen tips at startup". You can disable this option later by unchecking the same line.

We recommend that the first time you use your program you configure it and customize it to fit your usual astrological criteria. Refer to the various options like "Astrology School Settings" and the available choices in the *Options* menu. Check also the program's Screen Help (see Chapter 3). You can also download the latest update of your program (see below) to make sure you have the most recent version. We recommend to do it.

## **1.4. SOFTWARE UPDATES**

For downloading free subsequent program updates, use the following procedure (after making sure you have installed your program as described in section 1.2):

– Inside your new astrological program, click on the *Help* menu, and then select the option *Upgrading program and summer time files*.

– In the subsequent text window that displays, click on the *Software and DST files* button.

– You will get a window letting you download the update automatically from our web site (file called "aureas12update"). In case of problem, you can also manually download the update from our web site www.aureas.com, *Downloads / Updates* topic.

We recommend that you implement this process 1 or 2 times per

year in order to work with the most recent version of your program. Note that the update for Daylight/Summer Time files is done automatically at the same time than the program.

*How do you copy your chart data from previous versions of Aureas programs?*

If you already have a previous version of an Aureas astrological program on the same computer, you can copy your old chart files via the following method:

– In your new program, click on the menu item *Help* and select *Restore personal data.* In the small window that appears, click above on the "Restore personal data of previous versions" menu, and select the installed version of your old software. (Note that this menu is only available if you have an older version already installed on the *same computer.*)

– Then click on OK. A text window will ask you to indicate which files you want to retrieve; check all files you desire.

– Then click on OK; the files you selected will be copied from the old location to the new: *Documents\Aureas12*. You can now proceed to deinstall the old program per the standard Windows de/uninstallation procedure (see section 1.6).

If you install your version 12 on a different computer than where your previous version was installed, you can transfer your options and charts files using for example a USB flashdrive, and the *Save* and *Restore personal data* functions of the *Help* menu of the astrological software. See the on-screen help of these functions for more information.

#### **1.5. INSTALLATION OF MORE THAN ONE PROGRAM**

If you purchase several AUREAS astrological programs version 12 (for example, both ASTRO-PC and SPECIAL URANIAN ASTROLOGY), their individual functions will merge automatically into a single program after installation for more practical use.

To insure that this occurs, you must install the various programs *at*

*the same time,* indicating all the serial numbers, one below the other, during installation. When you have entered the serial number of your first program, type the other serial number. Click the OK button only when you have entered all your serial numbers.

If you install a second program at a later date, do the following: select the *Help* menu of the software, then click on the first line "Info on...". In the window that appears, the second yellow box indicates the serial number of your current software: *double-click on it,* this action will exit the program. Restart it: you will find again the input window of the serial numbers where you can add to your new software.

Note that all programs must be of the same version (version 12), otherwise you will first have to make an upgrade of your older software. Contact us if you have any doubts about how to proceed.

## **1.6. DEINSTALL & REINSTALL THE PROGRAM**

Before you begin to deinstall/uninstall the program, it is important that you make a backup copy of the files with your personal charts and options, so that they are not lost. To do this, click on the *Help* menu and select *Save personal data*. You can save your data to a USB flashdrive or other storage device. After saving your personal files, you can remove the security protection, as follows:

#### **1) Remove the security protection**

Even if you have an old USB security key, we recommend that you follow this procedure to eliminate all unused files. To do this, click the *Help* menu in your astrological software and select the first line: *Info on...* In the window that displays, click on the [Tools] menu in the top left, and then select *Remove program and security codes.* This quits the software automatically and displays a yellow window titled « Aureas Tools ». (You can also access this window by going to your *Documents* directory, then selecting the *Aureas 12* folder, and by double-clicking the *Aureas Tools* shortcut.)

The « Aureas Tools » shows you different choices, for example:

**Remove security:**

#### **[ ASTRO-PC Pro ] Uninstall the software Exit**

The gray buttons that appear in the frame "Remove the Security Protection" show the programs presently installed on your computer. To remove protection, click on the name of your program (in the above example, "Astro-PC Pro").

The program will ask you to confirm and will display a *deinstallation number.* Write it down, as you will need to send it to us when you ask for a new User Code. If you have an old USB security key, there is no deinstallation number, and you will only have a message telling you to reinstall the protection later.

Remove the Security Protections of every one of your programs if you have more than one installed, and close this window when finished (*Exit* button).

#### **2) Remove the program**

After the above step, just click on the button "Uninstall the software" of the *Aureas Tools* window.

At the end of this procedure, your astrological program will be deleted from your hard drive, except for your personal files located in the "Aureas12" directory of the "Documents" directory (or "My Documents"). If you don't want to keep these files, delete them manually.

*Another way to remove the software (if you use Windows 11, 10, 7, Vista or XP):* click the Start button and select *Settings* or *Control Panel.* With windows 11 & 10, click the *Apps* option. With Windows 7 or Vista, select « Programs and features » if you are using the Classic view of the Control panel, or click on the *Uninstall a program* option under the "Programs" category with the usual view. If you are using Windows XP, double-click on the choice *Add/Remove programs*. – Then, for all versions of windows, in the list of programs that appears, click on the *Aureas v12* icon, then on the *Uninstall* (or *Remove)* button.

If you installed the expanded city database (available with *Astro-PC Pro* only), you can uninstall it by selecting the choice *Aureas Cities*.

## **1.7. SPECIAL KEYS**

The following remarks are directed mainly to the users who are not familiar with the special keys on the keyboard.

- The **Alt, Ctrl,** and **Shift** keys are used in combination with other keys, and are found on the lower right and left sides of the space bar on most keyboards. Each of these keys must be held down (like the shift key normally is) while pressing the other keys to be combined with them. For example: with the combination **Ctrl+N**, you must continue to hold down the **Ctrl** key while you are pressing on the key letter **N.**
- When the User's Guide asks that you enter **F8**, this means the Function Key **F8**, (and **not** letter F followed by number 8). This applies to the other Function Keys (**F1** through **F12**).
- The frequently used **Tab** key is usually represented on the keyboards by a key with two horizontal arrows, one pointing right and one pointing left. It can be found on the upper left side of the keyboard, next to letter Q.
- The **Enter** key is the largest key on most keyboards, on the right side of the alphabetic keys above the **Shift** key. The **Esc** key is the uppermost key at the left side of the keyboard.
- The **Win** (Windows) key is located on the lower left side of the space bar, between the *Ctrl* and *Alt* keys. It is frequently used with Windows 8 as it allows for example to move from the Windows 8 Start screen to the Desktop interface.
- When the User's Guide mentions the **Backspace** key it refers to the key used to erase the last character that was typed. This key can be found above the **Enter** key at the right side of the keyboard. It is often represented by an arrow pointing left:  $\leftarrow$ .
- When the User's Guide mentions the Arrow Keys, it refers to the keys used to move the cursor right, left, up and down on the screen. On most keyboards they are grouped to the right of the standard keyboard key section, and represented by four arrows, pointing up, down, right, and left:  $\leftarrow \uparrow \downarrow \rightarrow$ .

## **Note on Aureas programs**

This user's guide applies to all Aureas astrological programs, since the structure of each is similar.

After installing your program, you will find more specific information on the program you have bought under main menu bar *Help*. If for example you use our *Special Uranian* program, you will find the following options under *Help*:

- *Special Uranian Astrology Help Documentation* provides you with the information (in English and German) needed to use the majority of functions in the Special Uranian Program. It is suggested that you print this documentation out on paper by using the "Print" button at the bottom of text window. Studying it will greatly simplify operation of the program.
- *Help menu Training Lessons Special Uranian Astrology* provides you access to lessons for learning to use the specific functions of the Uranian program. To learn how to use the lessons function, after you have opened up the lessons and have them displayed on the screen, press the **F1** key. You may also print these out onto paper, for careful and thorough study, which will greatly simplify operating the program in the future.

# **Chapter 2: TUTORIAL**

#### *SUMMARY*

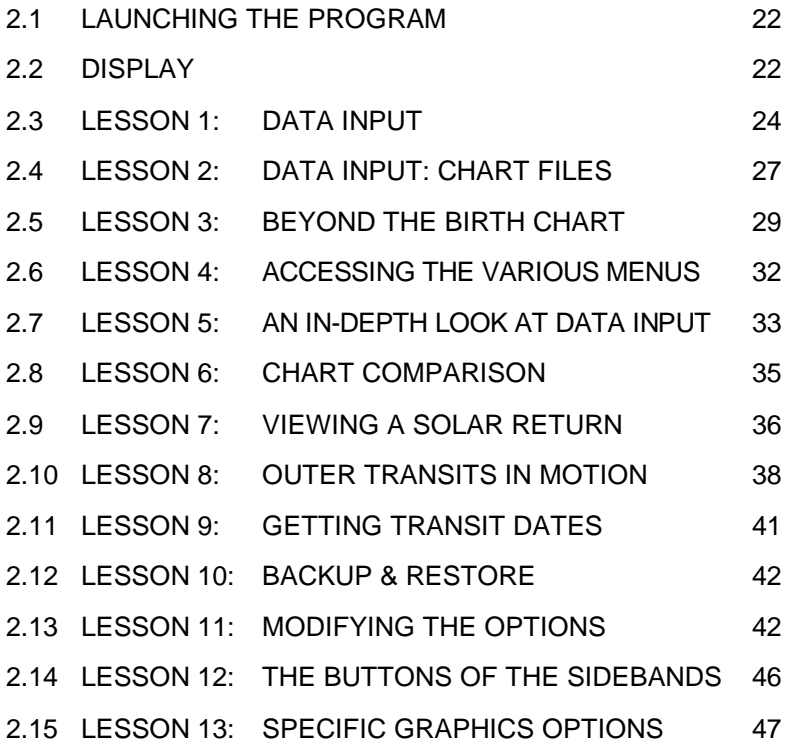

It is important to take the time to review these lessons, as they will save you much, much time later on when trying to understand how it operates. These lessons are also included inside most programs.

## **2.1. LAUNCHING THE PROGRAM**

At the end of the installation, a shortcut *"Aureas v12"* for starting the program is automatically created on your Desktop (as well as in the Start menu with Windows 11, 10, 7, Vista and XP, or an additional tile in the Windows 8 start screen). In the lessons covered in this chapter we will assume that your program is located in the directory designated automatically during installation and that the options are set to the original default. If you need to reset the options to their original configuration, use the program's *Options* Menu.

1) — To launch the program, simply double-click on the *Aureas v12* shortcut on your Desktop (if you use Windows 8, you can also use the tile "Aureas" from the start screen).

— Another way (with Windows 11, 10, 7, Vista or XP): Click the Start button, select if necessary the *All Programs* or *All apps* choice, then the *Aureas12* group, and click on the *Aureas v12* program shortcut.

2) When starting the program, a home page is displayed. The software waits for your instructions.

## **2.2. DISPLAY**

When running the program, the program screen displayed is composed of several parts, including:

- 1 The menu bar (at the top of the screen)
- 2 The tools window (on the left)
- 3 The *Chart Graphics* window (and Welcome screen)
- 4 The sidebands of functions (left and right)
- 5 Various possible data windows

#### **1 - The menu bar**

Located at the very top of the screen, the menu bar organizes most all the program functions by category. For instance, the *Natal* menu contains the functions related to calculating and viewing a natal chart.

#### **2 - The Tools window**

Located at the left of the screen, the Tools window allows you to

22 *— Chapter 2: Tutorial*

easily and quickly implement modifications of charts and data already displayed, as well as display extra data tables. Take time to carefully study it and experiment with the buttons, because *it will help you save time in the long run* (see the screen help for further details).

#### **3 - The Chart Graphics window**

When starting up the program, this window displays various symbols along with your name, or a chart (depending on the options). The program is waiting for you to choose a function from one of the menus before displaying an astrological chart in its place. For instance, you can display a natal chart by using the *Natal* menu, *Natal chart* function, and by clicking on the OK button, after which your software will display a chart in the graphic window.

#### **4 - The sidebands**

The multicolored bar on the left provides access to the window of function buttons (for example for touchscreens). The right bar allows to display around the chart many buttons of the Tools window.

#### **5 - The Data windows**

By using, for example, the Tools window, you have access to a number of data lists that will be displayed in additional windows.

You can display as many data windows as you wish, but they may cover up other essential data. You can use the mouse to move these windows around the screen as you choose. As soon as you want to close a window, click the "**X**" box located on the top right corner of the window (or press the **Ctrl+F4** keys) — *or, to go faster, and keep only the tools window and the graphics window on the screen, press the* **F12** *key.*

The graphics (chart) window as well as the data windows can be moved anywhere on the screen. To do so, click on the title bar of the window to be moved, keep the mouse button pressed down, and move the mouse to where you want the window relocated. Then release the mouse button. Windows can also be expanded or reduced by dragging the edges with your mouse or clicking on the expand/reduce key in the middle of the 3 keys at the upper right corner of each window.

## **2.3. LESSON 1 — DATA INPUT**

**Note that for the Special Uranian Program**: special lessons designed for that program and its special functions are available within the software, via main menu: *Help / Training Lessons Special Uranian Astrology:* and those should be used instead of this Tutorial. They can be printed out on paper, using the print function on the lesson screens.

*Important notes before proceeding: In the following lessons, a small number of the commands, menus or buttons may not be in the particular program that you own. In that case, please ignore those items and proceed onward. ALSO, if you are testing the Demo Version and have not bought the full version, you are able to enter only one natal chart, and you should therefore substitute the data for that chart in this lesson, noting that the full atlas and database of time zones/changes is not included in the demo version.*

Two input modes are available: a *full mode*, for former users of our programs, and a *simplified format*, more intuitive for new customers. You can change from one mode to another by clicking on the buttons *Full data entry* / *Simplified format* in the data input window. In these lessons, we will use the simplified mode. The same lessons with the full data entry mode are available from the *Help* menu of the software, selecting the *Training Lessons* choice.

If you are a former user of our software, you can discover the new simplified input mode in these lessons, and then activate the full data entry if you prefer.

• In this lesson, we will enter the data of an example chart. To call up the data input window, at the upper left corner of the screen click on the *Files* menu of the menu bar. The first function line, *Open (Chart data input)*, allows you to enter the chart data. Click on this line to go to the data input window. Make sure you are in the simplified input mode: this window has a yellow background.

If it does not, click on the Simplified format button on the right.

• By using the mouse, or the keyboard, and the **Enter** and **Tab** keys, we will fill the input fields with the following example:

*Natal chart EXAMPLE, born the 1 st of May, 2010 at 13h30 (1:30pm) in New York.*

In these lessons, we will pay attention primarily to the commands we need to make our examples work. The data input is described in more detail in the screen help file of the program (see chapter 3, *Screen help).*

- On the keyboard, the **Tab** key and the **Shift+Tab** key combination allow you to move to the different input fields (**Shift+Tab** allows to go backward). If you prefer to use the mouse, just click on the desired area to move the cursor.
- When you arrive in the data input window, you can see that it is made of two identical sections: data of the *Natal chart* on the left side, and data of the *Level 2 chart* (second chart for synastry or prognostic work) on the right. For the moment, we only are going to use the *left side*. Click on the orange button New chart located below the banner "Natal Chart  $(1^{\text{st}}$  chart)". The data of the Natal chart are blanked and the cursor blinks in the input field of the name (white area to the right of the Name button).
	- **Name**: Enter the name you want to give to your chart (EXAM-PLE), then click on the Country button located below.
	- **Country**: When you click on this button, a list of countries and regions will appear. Have a look on this list to become familiar with how the states and countries are categorized and notated. With the mouse, you can use the scroll bar to the right of the window to find the correct section of the alphabet where the country of birth is located. You can also type on the keyboard the first letters of the country to access it directly: for example, if you type "USA" (quickly), you will arrive directly to the first country beginning with these letters. You can then select the desired country by double-clicking on its name. A third way to select the country is to use the search function located to the right: type only some letters of its name in the input field and click on the Search button. A new window will display the list of

all the countries including the characters you typed. Just double-click on the desired country.

**State or Region:** If you select a country using several time zones, such as the United States, an additional window will appear asking you to choose the state (or region, province, area, etc.). Proceed like for the country. For our example, you will have to select "USA NEW YORK".

**City**: After selecting the country, the City button located below is automatically activated and displays the list of cities available for the selected country/state. Again, scroll through the different choices to find the city you want, then double-click on its name. You can also type the first letters of the city to access it directly: by typing "New", you will arrive directly to the cities beginning with these letters. A final possibility is to use the search box on the right: if you type "York" in this area and click on the Search button, you will get all the cities including these characters. Then double-click on the desired city. Once you have selected the city, the cursor will move directly to the input box date, and the software will automatically display its latitude and longitude below the city name.

**Selection of the city**: depending on the selected country, if the number of available cities is important (like for Spain), an intermediate window will appear asking you to indicate the first letter of the city name. Clicking on a letter will display only the cities starting with that letter.

**Date**: Enter now the date of the Natal chart. You can type the year, month, and the day of birth in the individual windows. *You will have to enter year-month-day, or month-day-year, or day-year-month depending on your Windows parameters.* You may find it easier to use the arrows next to each window to increase or decrease the numbers. If you type in the numbers, follow each entry with the **Tab** key, to proceed to the next data window. Use the mouse or the keyboard to go to each input area. *Note:* do not hit "Enter" after individual entries, or the program may think you have finished entering all data for the individual or event. Use only the **Tab** key or mouse.

Hours should be entered in the standard international 24 hour format, which very simply adds 12 hours to births after noon;

this standard international professional and business practice avoids confusion between AM and PM births. *(The order of the year, month, and date is reset via the "Regional Settings" options in the Control Panel of your Windows operating program, and so remains identical to the settings you have chosen for your Windows operating system.)*

- **Verify TZ+DST button**: if you click on this button (TZ = Time Zone, DST = Daylight Saving Time), the program will display below the time change for the state of New York for the entered date and displays the Universal Time of 17h30 (5:30 pm) and the time difference from U.T.
- **Gender:** You have the option of entering the sex of the native before completing the data entry: click M for male or F for female near the bottom of the window. The choice "?" is used for companies, events, etc.
- We have now entered the essential data to calculate a chart. Next, click the OK button located on the right of the data input window. The Natal Chart displays with the pre-set default options included with the program. Later, we'll see how to change these options. The chart data (converted to Universal Time) are always recalled at the top of the graphics window, in the Tools window, and at the edge of the chart display window (if this option is activated). (Remember that *Level 2* data is only used for second or supplementary charts, and can otherwise be ignored.)
- Notice that you can ask for on-screen help wherever you are in the program. If you need help concerning a precise component of your program, simply move the cursor to the item you have questions about (by using the **Tab** key, or the mouse and a click) and then press **F1**: at that point, you'll get the desired screen help (see chapter 3 for further information). To close the help window and come back to the program, simply press the **Esc** key.

## **2.4. LESSON 2 — Data input: chart files**

We recommend that you repeat Lesson 1 on how to enter chart data by working with the data of a family member or friend, once you have the full program installed (noting that the demo version allows you to enter only one natal chart). We will then save it in a chart file.

When using the simplified data entry mode, note that each time you return to the chart data input window with the *Files* menu, the previous data is automatically blanked to allow you to introduce directly a new chart. If you want to recall the previous chart data, click on the button Restore last chart used, or type **Ctrl+D** on the keyboard. You can also click on the little yellow button "X" located to the right of the city input field, it will have the same effect. *Note:* You can disable this mode by clicking on the *Quick-set data* menu and unchecking the line "Automatically erase the Natal chart data".

#### **Creating a new Chart File**

After entering the information of the desired chart, click the Save chart blue button at the top of the window, under the banner « Natal Chart ( $1<sup>st</sup>$  chart) ».

The program will ask you in what file you want to save the data you entered. By default, after installing the software, it will suggest the file named "Personal", but you can select any existing file (like "Customers"), or create a new file by typing the name you want (Family, Friends, etc.) in the input box of the file name. Then click on the Save button: your chart will be saved in the selected file, and you can, from now on, save as many charts in it as you want.

This file is referred to as the "*active chart file*" and its name is now indicated above the chart name, to the right of the "Active file" text. On the first line is displayed the disk and folder in which it is located, such as "Documents\Aureas12\Aureas gam": that is to say the *Aureas\_gam* folder, located in the *Aureas12* folder, which is in the *Documents* directory. The second line shows the name of the file (eg "Personal") and its extension (.gam).

Whenever you click on the Name button in the Data Input window, the list of charts contained within the active chart file will appear. To recall the data for a saved chart, double-click on the name in the list, and the data will automatically transfer to the data-input text boxes.

From now on, for the next charts you want to save in this file, just click on the button OK + Save Natal located to the right.

The Save chart button is to be used only when you create a brand new file, or when you want to save the chart in a file other than the already active chart file. In this last case, if the file exist already, double-click on its name in the list which appears and the chart will be saved in this file.

We recommend, at the beginning, that you only use one single file for your charts (for example "Personal"). Once you are familiar with the program, you can create as many others as you choose.

#### **Opening a chart file**

If you want to recall the data of a chart in a file other than the active chart file, use the Open chart green button at the top of the window, under the banner « Natal Chart  $(1^{\text{\tiny{st}}}$  chart) ».

The program will display a window with the existing chart files, including personal chart files, plus famous personality chart files supplied with the program for you study (Artists, Astrologers, Centenarians, etc.).

To select the desired file, simply double-click on it, and it will become the active chart file; and the program will automatically display the list of the charts you can select from. We will see a concrete example of the famous personalities files in Lesson 5.

If you selected a new chart file and want later to return to your previous file of personal charts, repeat the same procedure as above (Open chart), and select your file again (Personal, or Customers, or Family…).

Faster, if you're using the *Astro-PC* program, you can *right*-click on the Open chart button and select from the drop-down menu that shows the last files you used.

## **2.5. LESSON 3 — Beyond the birth chart**

Once a chart is displayed on the screen, you can ask for other information at the same time. To do so, use the command buttons of the *Tools window* located on the left of the screen.

If you are using our *Astro-PC* program, the *Tools window* to the left

can be displayed in three different formats: either in a simplified version or with a more complete and colorful appearance, offering a classic mode and an advanced mode. You can switch between the 3 display options by clicking the button Format 1/2 (or Format 2/2) at the bottom of the Tools window. In our examples, we will be referring to the simplified display. The other display options are described in the Help window (see chapter 3). If you purchased *Astro-PC*, you may consequently want to click on the Format 1/2 button to follow this lesson. You can also switch from one display to another using the **Ctrl+1** (format 1/2), **Ctrl+2** (format 2/2, classic mode) and **Ctrl+3** (format 2/2, advanced mode) keyboard keys.

There are three groups of commands in the main section of the Tools window, each accessible by clicking on the 3 folder tabs called *Time, Pos. (Positions)* and *Asp. (Aspects) –* or *Conf. (Configuration)* with the S.U.P. To view the contents of each of these groups/ folders, simply click on the folder tab name, and you will see the window contents change. Then, click on the desired button. You can also move from one group to another using the **Ctrl+4** *(Time),* **Ctrl+5** (*Pos.)* and **Ctrl+6** *(Asp./Conf.)* keyboard keys.

Some of the command buttons listed below are followed in parentheses by the tab category they belong to. First, you must click the appropriate tab, and then you will see the subcategories and individual functions.

#### **For example, to get:**

- Positions of the planets and houses: click the PHPos button (in the *Pos.* group). Note: Underlined buttons like PHPos. are *configurable* buttons: when you click on them, you can select the information you want to see in the data window. To obtain the data directly without going through this intermediate configuration screen, simply *right-click* on these buttons.
- Details of Natal aspects: click the Natal button (*Asp.* group) or the AspTable button (in the *Pos.* group) *(\*)*
- Planet by planet aspects: click directly on the desired planet in the chart windows, or click the up or down arrow under Plan. (*Asp.* group) (\*) *(if this does not trigger the desired effect, refresh the Natal chart display: menu item Natal - Natal Chart — or click on the* Refresh

*button in the Tools window)*

- Investigation of each aspect type: click the up or down arrow under Asp. (*Asp.* group) (\*)
- Planetary longitudes in Minutes: click the Min. button (*Pos.* group)
- Degrees of longitude only: click the Deg. button *(Pos.* group)
- Planetary Strengths/weightings: click the Streng. button *(Pos.)* (\*) (The three last buttons change the values directly on the chart)

*Note:*

– The commands followed by (\*) are not available in all the programs.

– To know the meaning of the other buttons on the Tools window, see the on- screen help (refer to Chapter 3).

– To close the data windows opened after the use of some buttons like PH-Pos., click the "X" box located at the top right corner of the window to be closed, or press the **F12** key. To see all the data in a window, you can use scrollbars in the window margins or stretch the windows out by dragging the window borders.

– To get the data tables in black and white or color, click the *Options* menu, select *Lists and Tables,* and check the desired option line.

– For a general summary of all positions of the planets and houses, planetary aspects and strengths, click on the *Interpretation* menu, select *General summary of positions,* and click OK.

#### **To print the chart:**

- Using the menus: *Files* menu, *Print* function + OK
- Using the keyboard: Press the **F8** key + OK
- To print the details of the positions: Click the PHPos or AspTable button *(Pos.)* then press the **F8** key and click OK.

#### **Size of the printed chart:**

Note that the size of charts printed on paper is set independently of the size of charts displayed on the computer screen. The size of the screen chart is changed via the menu item *Options*–*Chart Graphics* (and in the S.U.P. via *Options*–*Advanced Users*). The size of the printed chart is changed via the menu item *Files*–*Print*, then by modifying the percentage stated in the area « Chart size ».

#### **Zoom:**

If you cannot see the details of the chart well enough, and wish to enlarge it on the screen, double click on the chart. It will then display over the entire screen of your computer (and in this case, menus will temporarily be invisible and unavailable). To return to the regular display and menu options, double click on the window again with the mouse, or click on the X at top right. To reduce the display, drag the corner of the chart display window, and the chart size will reduce or expand accordingly. Note that some program functions are not available with full-screen chart display. With a touch screen, you can also use the Zoom button (accessed by pressing the right sidebar, see lesson 12), and then return to the normal display with Ok, return to the bottom right.

#### **Contextual menu :**

You can also obtain other data or information relating to a chart by using the *right-side* button on your mouse. With a Natal Chart already displayed on the screen, right-click on the Sun glyph  $(O)$  in the chart, and a scroll-down window (or *contextual menu*) will appear. You can then choose from the choices offered by again clicking with the *left* button on your mouse. The Contextual Menu functions whenever you click on a planet, zodiacal sign, house number, or aspect line (on the glyph of the aspect). In addition, if you rightclick in the empty background-area of a chart, away from any symbols or lines, yet another menu will provide you with further options, data, or information. *Note:* the number of choices in the contextual menus varies depending on which Aureas program you are using.

## **2.6. LESSON 4 — Access to the various menus**

When the menu bar

Files Natal Comparisons Transits Returns Directions Interpretation Special Options Help

is on the first line of the screen, you can access the various menus by clicking on the titles (or by pressing **Alt** and the underlined letter of the desired menu). *Note: according to the individual program version or module you have, the above order or content may differ.*

- For instance, to see the *Natal* menu functions, click on it once (or press **Alt+N**). The Natal menu will then appear on the screen.
- Select now the *Transits* menu (go to the next lesson if this doesn't exist in your program). Click on the *Transit Chart* line and select the "On 2 adjacent windows" choice and "Transit Chart & Transit Chart" for the aspects. Then click OK and you will get the Transit Chart next to the Natal Chart.

To get the Transits for the next day, simply click on the Future button of the tools window *(Time* group), or type on the "**+**" keyboard key. Use the Past button, or the "**-**" key, to get the previous day (the Transits dates are automatically changed, as you can see in the chart window).

• To get details on:

– The aspects of the Transits Chart: click the Chart button *(Asp.* group) of the Tools window

– The aspects of the Natal Chart: click the Natal button *(Asp.)*

– The aspects between these two charts: click Nat/DC or DC/Nat *(Asp.)* (Nat=Natal, DC=Displayed Chart)

– The detail of the positions: click PHPos. *(Pos.),* or select the *Interpretation* menu, *General summary of positions,* check the choices "Natal Chart" and "Transit Chart" on the left, then click OK.

– The positions on the printer: press on **F8** after the PHPos. button

• To get the aspects for a planet, you can also use the contextual menu by clicking with the *right* mouse button on the planet symbol (see previous lesson).

## **2.7. LESSON 5 — In depth look at data input**

#### **Viewing a chart file**

• After having selected the *Open (Chart data input)* line in the *Files* menu, we are going to have a look at an example file which concerns movie stars. Many charts of famous persons, classified by profession or function (politicians, scientists, religious figures, etc.) are provided with your program. See the screen help for further information.

• When arriving at the data input window, click on the button Open chart located below the banner "Natal Chart  $(1<sup>st</sup>$  chart)". A window listing the chart files present in the directory displays. With the mouse, select the Cinema file in the list (the fastest way is to double click on its name).

*Note:* these files are located in the *Aureas\_gam* folder of the *Aureas12* directory, that you can find in the *(My)Documents* directory of your computer. If you saved your personal files in another directory, you will have to come back to the *Aureas\_gam* folder to find the files of famous persons (or simply double-click on the 1st gray line to the right of "Active file").

- After having selected a file, the program automatically activates the Name command button. This button allows you to view a list of the charts saved in the active charts file and to choose the desired data.
- In the window listing the charts present in the Cinema file, select the desired chart with the mouse or the arrow keys. We will, as an example, select Catherine Deneuve's chart. Press on the letter **D** in order to go directly to the names beginning with that letter. The file goes to the first name beginning with D:

```
DALLE Beatrice (19 12 1964)
...
DELUBAC Jacqueline (27 05 1907)
DENEUVE Catherine (22 10 1943)
```
- Use the mouse or the keyboard to select the line with DENEUVE Catherine's name. You can either double-click on its name, or click once to select it and then click on the button OK, return.
- The data of the selected chart are displayed automatically in the input window. Above DENEUVE Catherine's name, you can see that the active chart file is now Cinema.gam. Click on the OK button located on the right to quit the data input window. The natal chart of Catherine Deneuve is displayed on the screen.
- *Note:* when you will want to go back to your usual personal chart

file, all you need is to return in the data input window, click on the Open chart button and select your file (Personal, Customers…). *Tip:* with Astro-PC, you can also click on the Open chart button with the *right* mouse button and select the desired file in the list.

#### **How to use the screen help**

Note that you can use the **F2** keyboard shortcut to access the data input window more quickly. In this window, you can get various information about the input areas.

- To get general help about data input, select the Help button located on the right.
- To get specific help with the various data input boxes and functions, move the cursor to the specific box or button, and then press **F1**.
- To end and close the help window, press **Esc** or **Alt+F4** (or click top right on the "X" box). Later, we will deal with the particulars of the help screens.

Note: with the latest versions of Windows, the help screen is displayed by default in a form less convenient to read and use. See Chapter 3 for information on obtaining a more readable and practical interactive help.

## **2.8 LESSON 6 — Chart Comparison**

*Note: Go to the next lesson if the "Comparisons" menu is not an option available in your software.*

- Now, we are going to see how to compare two charts. Once again, we will use Catherine Deneuve's chart (see previous lesson) as an example and compare it to Yves Montand's chart.
- First of all, press **F2** (keyboard shortcut to access the data input window) and click on the button Restore last chart used to recover the data of the previous chart you worked with. If the displayed data are not those of Catherine Deneuve's, do again lesson 5 to select her chart.
- Now, we are going to fill in the "**Level 2 Chart**" section, allowing

us to enter a second chart data to do comparisons. For this, we will use the *right-hand* data input window (the buttons and input fields to the right of the Natal chart data buttons).

- We are going to search for Yves Montand's chart which is also in the Cinema file. Since the active chart file for the "Level 2 Chart" is not Cinema.gam, click on the Open chart button located below the banner "Level 2 Chart (for prognosis or synastry)" and then select the Cinema file as we did in the previous lesson.
- The window listing the charts in this file is automatically displayed. To select Yves Montand's chart, press **M** to go directly to the names beginning with this letter. With the mouse or the keyboard, go down the list and select the chart.
- Check the data displayed, and click next on the OK button of the input window.
- Now, we are going to display the comparison between the two charts. Click on the *Comparisons* menu and select the *Synastry* function. Choose the "On 2 adjacent windows" line, select "2nd Chart & 2nd Chart" for the aspects, and click OK.
- The two charts are displayed side by side. You can click Nat/DC or DC/Nat of the *Aspects (Asp.)* group of the Tools window to get the comparison aspects between the two charts. The Natal button will give you the aspects of the Natal chart (Deneuve) and the Chart button the aspects of the Level 2 Chart (Montand). Do not forget that you can enlarge and reduce (zoom) the charts by clicking twice in the chart graphics window.
- For those who work with composite charts (midpoints between two charts), select the *Composite chart* function of the same *Comparisons* menu to get that chart.
- Note that when you display the comparison aspects between two charts, the orbs are automatically reduced to avoid overloading the map. To increase or decrease the number of aspects, click on the *Options* menu, choose *Aspects and orbs,* and select the desired value for the percentage of comparison between two charts ( $100\%$  = many aspects,  $50\%$  = approximately two times less, etc.).

## **2.9. LESSON 7 — Viewing a Solar Return**

*Note: Go to the next lesson if the* Solar Return *function is not available in your software.*

- When you wish to calculate Returns, Transits, Directions or other secondary charts, you must first enter the *date* and *place* for which the chart has to be calculated in the "**Level 2 Chart**" section of the data input window. Let's take an example and calculate the Solar Return of Catherine Deneuve for 2011 in Paris, France.
- Click on the *Returns* menu and select the *Solar Return* function. The settings window that appears recalls the data of the Natal chart (October 22, 1943) and those that are going to be used for the Solar return. As we just made in the previous lesson a comparison with Yves Montand's chart, the data shown for Level 2 are not the ones we want. To change them, click on the Change chart data button located top right of this window.
- This button allows you to access the data input specific to the function. That means that you will be requested to input only the information necessary to calculate the chart you selected. For a S.R., the program only needs the *location* and the *desired year:* the right side of the data input (level 2 chart) will therefore ask you to enter only this information.
- *Tip:* to introduce the data of a chart, you can therefore either use the *main data input* window (*File* menu, *Open*), as we have seen in the previous lessons, or use the *"local input"* of each function*,* which is more simple and only asks for the necessary information.
- In the local data input window that appears, verify that the data of Catherine Deneuve's chart are still those displayed for the Natal chart on the left. If this is not so, do lesson 5 again in order to select the right chart, or click at the top on the button Restore last chart used if this is due to the automatic erasing of the natal chart data.
- On the right side of the local input window, if you just finished the previous lesson, part of the data of Yves Montand's chart (country, city and year) are still displayed. We are going to change

them.

- Click on the Country button (on the *right* side of the input window): the list of countries appears. Press "FRA" to go directly to the countries beginning with these letters, and select FRANCE in the list.
- When the list of the available cities is displayed, select PARIS 75. The program will automatically update the latitude and longitude displayed below.
- We now need to specify the year for which we want the SR: type 2011. The software will consequently calculate the Solar return that goes from 22nd October 2011 to 22nd October 2012 (there is no need to enter the hour: it is computed automatically). Now click the OK button to exit the local data input and return to the setting window of the function.
- In this window, select "On 2 adjacent windows" in the display choices, and aspects between "Solar Return & Solar Return", and click OK.
- On two windows, side by side, you will now see the Natal Chart on the left and the Solar Return on the right (the precise SR date and hour has been calculated and is displayed in the window). To display the next Solar Return (assuming that the person will be at the same location), you can just click on the Future button (Tools window, *Time* group) or press the "**+**" key. To get the previous SR, click Past or use the "**-**" key. You can also select the desired year of SR when you are in the setup window of the function, using the buttons Previous Return and Next Return of the "Chart Data" section.
- For all returns (solar, lunar and others), you must enter the *desired place* and *date of return* in the "Level 2 Chart" section; then the software will automatically calculate the exact date and hour of the return. For the *Transits* and *Directions,* do the same: enter the place and date in the "Level 2 Chart" section*.*
- Note that when you display a chart of the *Returns* menu, the date stated in the *Tools windows* for the Level 2 will be automatically changed to match the calculated time of the return chart. In the previous example, for the SR of Catherine Deneuve, the date of

the Level 2 chart will therefore be modified by 21.Oct.2011, 23:50, which corresponds to the exact time of its solar return for 2011. *Tip:* after displaying the SR, if you want to restore the Level 2 chart with the actual computer date and time, just press the **H** (capital letter) key after the chart is displayed.

## **2.10 LESSON 8 – Outer planet transits in motion**

*Note: This function is available only in Astro-PC and other larger Aureas programs. Go to the next lesson if the* Slow Moving Planets step by step *function is not available in your specialty program.*

#### **Display the transits step by step**

Now, we are going to see an interesting function which allows us to view the transiting planets in movement through the chart.

On the top menu bar, select the *Transits* menu. Click on *Slow moving planets step by step*.

The program displays the selection window which allows you to choose the manner of displaying the transits in motion: either as a single chart on the entire screen (full page) or superimposed as a second chart on the Natal Chart, or other options in some cases. Choose "Dual ring, Natal on inside" and "Natal & Slow moving planets" aspects. The "Planets" section allows to select the planets you want to have in the transit list. For our example, select Mars through Pluto.

To indicate the starting date for the transit calculation, you can use the Change chart data button located at the top right, as we did in a previous lesson. In this case, as this function does not need to state the location, you will just have to input the desired date.

More simply, note that it is also possible to initialize the data of the forecast chart (Level 2 chart) by clicking on the small button "R" located to the right of the data of the slow moving planets chart (in the "Chart Data" section). This button automatically sets up the data for today at this time. *(The time is extracted from your Windows system computer clock. If it is not accurate, you need to re-set your computer clock by double-clicking on the time at the bottom right of your screen, and making* *adjustments in the window which displays).*

Click now on OK. The Natal Chart is displayed in a smaller size, and a second ring of transiting planets appears on the outside ring. They will move around the Natal Chart with a speed that can be adjusted. If a help window appears, you can close it.

- We are now going to make the transiting planets move with a variable speed, either forward (future) or backward (past). The speed rate is indicated in the *Time* group of the Tools window (click on the tab of this group if necessary, or press **Ctrl+1**). You can change the number of days to go forward or backward in time by changing the value in the Tools window under "days:". If for example you want to trace the movement of Mars month by month, type "30" for the number of "Chart days" of advancement or reversal.
- There are two working modes for this function: *Automatic* or *Manual*. You are in Manual mode when you ask for this function (which is more practical when you want to take time to look at a chart). To view the movement of transits every 10 days, press now on the "**+**" key (or click the Future button of the Tools window, *Time* group). The chart will move 10 days ahead (you can check it by looking at the date at the top of the chart display window). You can use the "**-**" key (or the Past button in the Tools window) to go backward in time. You can use these keys or buttons as many times as you wish to repeat or reverse their functions.
- A table of the aspects between the two charts can be displayed by clicking the DC/Nat button *(Aspects* group). These are the comparison aspects between the transiting planets and the Natal chart. Spot the *Slow Moving Planets – Aspect – Natal Chart* title at the top of the data window. It means that the planets in the left column, under the *Slow Moving Planets* title, refer to the Level 2 Chart planets (transits), while the right column under *Natal Chart* refers to the natal planets. This window can be moved anywhere on the screen: to do so, you just have to click its title bar, and keep the mouse button pressed down while dragging the window to the desired place. You can close it with **Ctrl+F4** or **F12** or with the mouse.
- You can also view the aspects between a transiting planet and

natal planets by clicking directly on the transiting planet. The aspect lines will appear in the center of the chart. If they do not appear, either there are no aspects (based upon the aspects you have indicated to be used in the program) or you may sometimes need to click on the *Refresh* button at the top of the Tools window to activate this function.

• For further information about this function, see the program's screen help.

## **2.11 LESSON 9 — Getting theexact transit dates**

*Note: Go to the next lesson if the* Date Search Transit/Natal *function is not available in your software.*

On the top menu bar, select the *Transits* menu, then the *Date Search Transit/Natal* line.

The search window appears. Within the listing of the planets, select those for which you want a date search by clicking them with the mouse (if a check mark is at the left of the planet, it is selected). Input, for example, 6 months for the duration, select the major aspects and "List (1 date)" for the display method, check the "Exact dates" option, and select Mars to Pluto for the planets. Then click OK. The transit dates will be displayed in a new window.

The two dates at the top of the window give the beginning date and the end date of the search (depending on the search duration). Then, the transits dates are listed, in chronological order, with the transiting planets on the left and the natal planets on the right. For example:

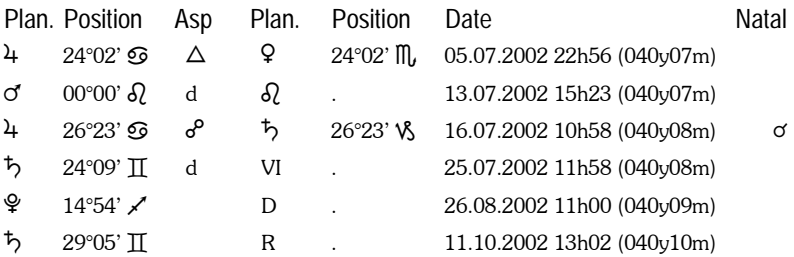

1) The first line indicates that transiting Jupiter, at 24°02 Cancer, forms a trine to natal Venus (at 24°02 Scorpio) on 5 July 2002, when the native is 40 years and 7 months old.

2) On 13 July 2002, at 15h23, Mars enters Leo, in **d**irect movement (and otherwise an "r" would appear instead of "d" when a planet is re-entering a sign via **r**etrograde movement).

3) On 16 July, Jupiter is in opposition to natal Saturn. The last column, titled *Natal,* indicates if an aspect between these same two planets exists natally (in the natal chart). In our example, there is a Jupiter-Saturn conjunction in the natal chart. To get this column, you must select the "Display the Natal aspects" option in the *Display* tab of the Date search function window.

4) On the 25<sup>th</sup>, Saturn re-enters, by <u>d</u>irect movement, into natal house VI.

5) On 26 August, Pluto changes from retrograde movement to direct movement (**D**), at 14°54 Sagittarius.

6) On 11 October, Saturn goes **R**etrograde.

A number of choices are available for this function. The DATE SEARCH window displayed after having chosen the search function allows, among other things: • display the transits classified by planet or date • display or not display the ingresses of transiting planets in the signs, in the natal houses, as well as the retrograde ingresses • select the aspects to take into consideration • choose the planets and special points for which we want the transit dates • determine the search duration • ask for the precise date of transit or take orbs into consideration • choose the birth planets for which we want to do the search, and other functions. See the on-screen help for further information.

## **2.12 LESSON 10 — Backup and Restore**

Your personal chart files, as well as the astrological settings (options) of the software, are stored on the hard drive of your computer. It is strongly recommended to regularly back up these files, in case you have a problem with your PC. This process also allows you to transfer your personal files from a computer to another, for example if you use your program on several PCs (with a USB security key).

These functions of *Save* and *Restore data* are available in the *Help* menu of the software. For more information on how to proceed,

click the Help button when you are in the settings window of the "Save personal data" function.

## **2.13 LESSON 11 — Modifying the options**

You can change an option by using the *Options* menu and selecting the desired options group. Let's suppose we want to display the five main asteroids on our Natal chart:

- Display the *Options* menu by clicking on it. Select the *Planets and Special Points* group.
- In the window, look for the "Chiron" line. There are two boxes to its right: the first one allows us to display Chiron or not; the second one allows us to view the aspects to this element or not. Click on the first box: a check mark should display, indicating that this element will be displayed on the chart. If you also want the aspects to Chiron, check the second box.
- Do the same with Ceres and the other three asteroids. With *Astro-PC,* to display Juno, Pallas and Vesta, proceed as follows: click below Ceres on the Haumea choice, in the window that appears, click on the right on the Juno choice (in the "Popular choices" frame) and validate with OK. Proceed in the same way for Pallas and Vesta by modifying Makemake and Eris.
- After you have made all your choices, click OK (\*). The changes will be taken into consideration and you'll see the 5 asteroids in your chart. (If they do not appear, display again the chart by clicking on the *Natal* menu, *Natal Chart* line, then OK button).

(\*) Note that instead of the OK button you can also use the Preview button when you change options. In this case, the chart will be redrawn temporarily with the changes you have made. If they are right for you, click the Validate choices button that appear at the top left of the chart. The other two buttons allow you to return to the options to make further changes or to cancel them.

- To cancel out the asteroids, do the same as above, but uncheck the display boxes.
- If you use *Astro-PC,* all the yellow buttons in the "Planets and Special Points" window are **programmable points**. If you click

on them, you can chose to display many other elements (stars, midpoints, arabic parts, asteroids, etc.). For more information, click the Help button.

• For example, if you want to display a specific star on the charts, click on one of the yellow buttons that you do not use, for example *"External Point 1"*. The window that opens allows you to specify what programmable point you want to display around the chart. For example, if you want to display the star Antares, click on the choice "Stars" to the left, then click in the yellow dropdown menu below: select Antares from the list displayed. You can give the abbreviation you want to this star, for example "Ant". Confirm with Ok: from now on, this star will be displayed around the charts.

Another important example allowing you to modify the "**Usual place and time zone**": whenever you select a derived chart, such as a Solar Return or a Transit chart, you simply enter the derived chart location as that of the Level 2 Chart in the Data Input Window.

By default, the program indicates "USA California" and "Los Angeles". If you want the default location to be where you live, click on the *Options* menu and select the line *Default Location and Local Time Zone.*

In the window that then appears, click on the Country button and select from the countries and states listed. Then choose the city you want. Next, click on the OK button. From that point onward, the city appearing by default for the Level 2 Chart will be the one you just selected (as well as when you create new charts).

Setting the variable option is one of the first procedures you will want to implement so that the program will be suited to your customary usage. Use the choice *Colors* in the *Options* menu to suit the colors of the various chart components to your preferences. The choice *Aspects and Orbs* will allow you to indicate the aspects you wish to use in your charts, and their orbs, as well as other options.

When you modify the options and click on the OK button, the chart

is displayed again on the screen in order to see your new modifications. The changes are automatically saved to your hard disk. If you exit the program and return later, you will find you new choices in effect.

Another example (available in *Astro-PC* only): **choice of chart displayed when the program is started up**. When you start up the program a chart may be displayed automatically in the chart display window. You can choose this via the option *Options*–*Startup displays.* If you for example want to see the chart of the current moment each time you start the program, click the following options:

At program startup: Draw the chart "Level2", then / For "Natal" data use: last calculated chart / For the "Level2" data, use: chart of the day.

#### **The Option Files** (available in *Astro-PC* only)

With *Astro-PC,* you can create up to 11 standard configuration formats, and then at any moment automatically re-display a chart in any one of these formats upon re-selecting your personal Option File format.

Here's an example: let's say you want to see the charts on the screen with light colors, but prefer to print the charts in darker colors. To do this, create an option file with light colors; to know how to do this, click on the menu items *Options,* position the mouse on the line *New option file* until it is highlighted, and then press the F1 key: you will obtain a help screen describing this function.

Name the new Option File "Light Colors". Then go to the menu item *Options*–*Color Choices* to select the color you want displayed on the screen. If you need help with this, click on the Help button in the option window displayed.

Now create your second Option File: again use the menu item *Options*–*New option file,* and create another file to be called "Dark Colors". Then, return to the menu item *Options*–*Color Choices,* and specify the dark colors you want.

Next, display a natal chart on the screen. Now you can right-click

on any blank area surrounding the chart, and trigger a contextual menu. In the contextual menu you should now see the options "Refresh Light Colors" and "Refresh Dark Colors"*.* If you click on the first option, the natal chart will be displayed in light colors. If you want to print however in dark colors, select "Refresh Dark Colors", and then proceed with the *Files*–*Print* function.

You can create files for a wide range of possible options. Via convenient use of the mouse, your charts will be immediately re-displayed in the format of your choice. You can thus, for example, see your charts quickly and alternately with or without asteroids, in tropical or sidereal zodiac, in 90-dial format or 360-dial format, with different orbs, or still other options.

## **2.14 LESSON 12 — Buttons of the sidebands**

Two sidebands located at left and right of the screen offer additional buttons to access more quickly and easily to the different software functions. This is very useful for example with touch screens. These sidebands can be activated or deactivated via the *Options* menu, *Interface preconfiguration* choice.

#### **The screen tiles (left sideband)**

When you start the program, if the left sideband is activated, a window with large colored buttons appears automatically. It offers to obtain the desired charts in a way other than with the top menu bar. For example, clicking (or pressing) the "Natal Chart" button, you will get a new simplified setup window: by clicking the "Full Page" button, the chart will be displayed on the screen.

To view again this screen of colored buttons, just move the mouse (or finger) on the left side of the screen where the colored sideband is. With the keyboard, you can also activate it by using the "left arrow" key, or the "<" key.

If you click the "Natal Chart" button while holding the **Shift** key pressed, it is the classic and full setup window (with a grey background) that will be proposed. Finally, if you hold down the **Ctrl** key while clicking the button, you get directly the desired chart, without any setup window, but in this case the chart is displayed by default with a "full page" presentation.

Depending on the software you have and the size of your screen, the buttons displayed on the right may not be all visible. In this case, you can scroll the window to the right or to the left. To do this using the mouse, just click on the bottom of the screen in an empty area, keep the mouse button pressed, make a move to the left or to the right, then release the mouse. With a touch screen, touch and drag your finger in the desired direction.

Clicking with the *right* mouse button on the left sideband, you will get a small menu that allows you to set the colors of the buttons, their classification, their mode of operation, etc. If this screen of buttons is not useful to you, you can deactivate it (or reactivate it) using the *Options* menu, *Interface preconfiguration* choice.

For more information on these buttons, see the on-screen help of the software. You can also point the mouse on the "Help for buttons" button to get some basic information.

#### **The buttons of function for the charts (right sideband)**

When an astrological chart is displayed on the screen, you can get much more information using the buttons of the *Tools window* on the left side of the screen.

If the right sideband has been activated in the *Interface preconfigu*ration, the gray sidebar on the right of the screen allows you to access to the functions of most of the *Tools window* buttons in an other way, with a display directly around the astrological chart. For example, when a Natal chart is displayed on the screen, if you move the mouse (or finger) to the right of the screen, several buttons will appear around the chart. You can then simply click on one of them to get the desired data. (Note that if you simply move the mouse over a button, without clicking, a small line summarizes the information it will display).

With the keyboard, you can also get the display of these buttons using the "right arrow" key, or the ">" key. By clicking on the right sidebar with the *right* mouse button, you can access a small menu to perform various actions and settings. You will find a choice to disable this sidebar if you do not want to use it (you can also do it using the *Options* menu, *Interface preconfiguration* choice). For more information about the other possibilities, see the on-screen help.

## **2.15 LESSON 13 — Specific Graphic Options**

Several astrological fonts are available in our software and allow to display the charts and data tables with different symbols. You can preview them by clicking on the *Options* menu and selecting the *Sign and Planet Symbols* choice.

With *Astro-PC,* by clicking at the top right on the "Zodiac signs" tab, you will see that the signs can be displayed with five different symbol collections. By default, when you install the software, it is the classic astrological font that is active, but you can just check another choice if you prefer.

Always with *Astro-PC,* you can also temporarily change the display of symbols using the Aureas logo displayed at the top right of the astrological charts. By clicking on the logo, the signs and planets of the chart on the screen will be displayed alternately with the different fonts available in the software.

If you *right-click* on this logo, you will see a contextual menu that allows you to make other choices: change only the symbols of signs or planets among all available choices, or also test other chart styles display. These changes are *temporary:* the chart will be redisplayed in the usual way for the next charts. If you want to change the font symbols or the chart style permanently, use the *Options* menu at the top of the screen.

In most of our programs, the Aureas logo is also available in the data windows and offers other possibilities. For example, after displaying a Natal chart on the screen, if you click on the "PHPos." button in the *Tools* window (or type the capital letter N on your keyboard), you will notice the Aureas logo at the top right of the data table. By clicking on this logo, the data can be displayed in three different ways: using the Aureas12 astrological font symbols, with the AureasA font symbols (alternative font with more asteroid glyphs), or just in text mode. With each click, you will switch from one to the other. Or you can also *right-click* on the logo and select the desired choice from the drop-down menu.

The Aureas logo allowing different actions is also available in other places. For example, if you are using *Astro-PC* and the Tools window format #2, clicking the logo at the top right of the tools window will change the button colors. Also, when you are in the chart data input window, the Aureas logo allows you to change the colors of the window.

*The lessons are finished. Now, we recommend that you study the specifics of the program by looking at the screen help. We'll see how to do this in the next chapter.*

# **Chapter 3: GENERAL INFORMATION**

*CONTENTS*

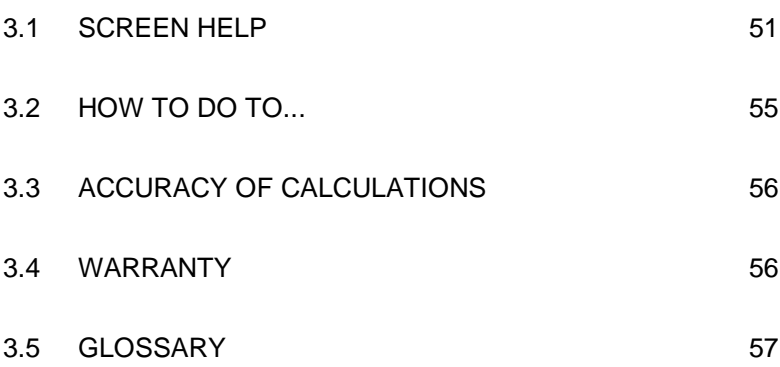

## **3.1 SCREEN HELP**

Our programs possesses a highly useful integrated screen help function, available at any moment by several methods.

This help is provided in two formats: a classic and practical display, using files in ".hlp" format, and another form a little less aesthetic, but compatible with the latest versions of Windows, in ".chm" format. The choice between one or the other format is done by going in the *Options* menu, *Advanced users* choice. In the "On-screen Help files format" section, check the desired choice.

By default, when you install the software, it is the compiled format that is proposed, but we recommend that you install the ".hlp" help viewer for a more pleasant and aesthetic access to the help-screen. For this, you still need to use a special program called *Windows Help*. You can download this software with the help files using this link : https://www.aureas.eu/Textes/WinHelp32AutonomeUS.zip

After downloading this compressed file, *right-click* on it and *Extract* the files for example on your Desktop. In the "AureasHelpFiles" folder that will be created, you will find the three help files with the ".hlp" format and the WinHelp program. To view any of the help file, click on it, hold down the mouse button and drag it onto the WinHlp32 program: this will display the contents of the on-screen help file with all its features, as explained below in this chapter.

Note also that a PDF file containing all the information of the main help file is also available through the *Help* menu of the program, *Display the main help file* choice.

*Note:* if you are using Windows 8, 7 or Vista (but not Windows 10 and 11), you can also download and install *Windows Help* on the Microsoft website. For instructions, click the *Help* menu in your software, select *Technical Information* and then the line *Download Windows Help*. This will display the Microsoft web page where you can download the program "Windows Help" (WinHlp32.exe file). After installing it, you will have access to the on-screen help of our program with all its features, as explained in this chapter.

#### **Help buttons:**

You already saw the help available through certain buttons, such as

in the d ata input window where the Help and DST help buttons will give you a lot of information if you'll just click on them.

In other windows, like the options windows, the Help button will be there at any moment you need it in order to guide you through how to use the program.

#### **F1 key:**

The **F1** function key will also allow you to get help concerning the last executed function, a specific option, a command in the tools window, or other specific functions, at any point in the program.

**1) After a function of a menu :** If you just asked for a chart display, for instance of a Natal Chart, you simply press the **F1** key immediately afterward, and the program will display help concerning the function you just selected.

**2) In an option window :** When you are in an option window and you want to get information about one of the options, go to that option line with the mouse or the keyboard and then press **F1**: you'll get the help corresponding to that option.

**3) In the Tools window :** Within the tools window, you can ask for the help anywhere in the window by pressing **F1** after having selected a button or a command.

#### **General Help**

The access to screen help as we just saw it above displays the help specific to the desired item.

You can also use the screen help in a general way, by going to its first page and then by studying the different chapters (topics) proposed. To do so, select the *Help Contents* function of the *Help* menu (**F11**).

#### **How to use the help**

The upper part of the help screen consists of a menu bar, allowing you to access a number of functions. Below that bar, command buttons allow to take specific actions.

For instance, to go to the very beginning of the help text, click the Contents button located at the top left of the help screen.

The most-used functions are those of the *Options* menu and of the direct access menus to the help topics.

Following are descriptions of what the buttons do:

**Contents button:** This button will always take you back to the home page of the help screens, wherever you are.

**Search button:** This button gives you access to a very practical tool for the help screens: the key-word search. A large number of subjects are sorted alphabetically, and you can make your choice by moving through the list with the scroll bars, or by typing a word directly in the box. A simple double-click on the chart you are interested in will take you to the desired topic.

**Back button:** When you move from one screen to the next, going from one topic to another (and possibly from one file to another), you click one of the proposed choices (printed in color characters) each time. The Back button allows you to go back to the previous topic each time you click on it.

**Print button:** This button allows you to print out the contents of the displayed topic on paper.

**Glossary button:** For those new to computers, the Glossary defines some commonly used computer terms.

**Help button:** Allows you to go to the summary of general help available for your astrological program (see below).

**DST Help button:** This button allows you to go to supplementary information on general use of Summer Time and Daylight Saving Time (DST) in countries and states around the world. For very complex situations, you may be referred to outside references.

**Tech. Help button:** This button displays the technical help and its different topics (see below).

**<< and >> buttons:** When these are accessible (not shaded), these buttons allow you to scroll backward and forward through the help screens horizontally (for data within related topics) (rather than vertically, i.e. hierarchically, or from one general category to the

next). In essence, this means these buttons help you quickly move to other screens on closely related topics. To illustrate their usefulness, let's say you are looking at the American states in the Summer Time (DST) help file, and you want to go to the previous state or the next state: you can press the appropriate button to scroll either to the previous state, or the next state, one by one.

**Topic lines:** In most of the screens, you will see words or sentences in underlined and in bold color characters. These take you to chapters, paragraphs, or topics that you can reach directly by simply clicking on them. The on-screen help is introduced in hierarchically, which means that the first page of the screen gives a summary of the chapters, and they in turn give you access to sub-chapters. You can move as you want around the help screens, following the proposed structure, or by using the *Search* function or the **>>** and **<<** buttons.

**Size of characters on screen:** You can reduce or enlarge the help screen print. If you cannot easily see what is displayed, use the *Options* menu of the help file, *Fonts* function, and *Large* choice.

#### **Help files**

The program contains three help files: a main help file explaining all the capabilities of the software, a help file for Summer Time (DST) and time zones, and a third one for technical help. You can identify in which help file you are at the moment just by looking at the first line of the screen. You can go from one file to another by clicking on Help, Tech. help, or DST help, or via the bold color text links within the text displayed below the menu.

#### **How to leave Screen help**

To leave the on-screen help and go back to the program functions, you can press the **Esc** key, or else the **Alt+F4** keys simultaneously.

We recommend that you make yourself familiar with the use of the help files, because you may frequently need them. And this will save you a tremendous amount of time later on.

Now, click the Contents button in order to go to the home page of the on-screen help and study the different chapters.

#### **Printed help files**

If you want to print the main help file on paper, you can do so by opening the *Help.pdf* file: *Help* menu of the program, *Display the main help file* choice.

#### **Tips on startup**

Each time you start the software, you can ask to see on the screen a tip or advice on how to use the program. To do this, select the *Help* menu, *Tip of the day*, and check the option line "View the tip screen at startup".

#### **Contextual information**

When you move the mouse over some items, such as buttons, a small yellow line will tell you the meaning of the element concerned.

#### **Keyboard shortcuts**

Our programs offer many keyboard shortcuts to get the desired information faster. For example, to display a Natal Chart, you just have to type on the letter **n** (lowercase) on the keyboard. A summary of all keyboard shortcuts is available via the *Help* menu, *Technical information, Help about the functions accessible with the keyboard* (or type the **?** key).

## **3.2 HOW TO DO TO ...**

A special tip file, available directly from the software, will show you, classified by field, the sequence of commands to enter if you want to change options or input choices. You can access it with the *Help* menu of your program, then selecting *How to…*

*Warning:* depending on the version of the astrological software that you own, some sequences may not be available.

## **3.3 SOFTWARE ACCURACY**

You will find in the *Help* menu, selecting *Technical information,* and *Software accuracy,* an information file on this subject, as well as how to use dates before 1600 (Gregorian and Julian calendars). The accuracy level is among the highest among astrological programs.

## **3.4 WARRANTY**

#### *SOFTWARE:*

Aureas liability concerning this software is limited to normal use. The buyer is liable for his or her use outside our recommended conditions and for the possible consequences coming from it, as the Aureas company cannot be held responsible for resulting damage.

Two modes of delivery are available:

• *Download of the program on our website.*

AUREAS ensures the availability of the downloaded software on his website for a minimum of 4 years. We recommend that you perform immediately a backup copy of the downloaded software (on a CD-ROM or other support).

• *CD-ROM delivered by mail.*

AUREAS will exchange all defective program CDs during a period of 2 weeks following your purchase of the product (as verified by documentation). After this period, you will be able to download the software (see above paragraph) on our website. In other cases, if you ask Aureas to send you a new CD, this service will be charged (contact us to know the price).

#### *SECURITY:*

It is inseparable from the software. There are two types of protection (see page 7 of this manual):

- *Security protection on the hard disk:* If your software was provided with the usual security protection on the hard disk, Aureas will provide after-sales assistance necessary for the installation of the security protection for at least four years. This service is free of charge, but limited to 3 reinstallations by year. If you need more, any additional reinstallation will be charged  $10 \notin$  If provided with a security protection on the hard disk, the purchase of the software represents the purchase of the right of use for a single computer. If you want to use the program on a second computer, there is an additional cost indicated on our website.
- *Security protection with a special USB key:* The USB security key functions as the license for your program, so be very careful to not lose it, as you will otherwise need to pay the cost of a new program to continue. Note that we no longer sell USB security keys due to operating problems with the latest versions of Windows. If you have an old USB protection system and have a problem with it, you may have to switch to the "security protection on the hard disk" (see above).

**Caution**: if you have an old security key, in case of theft or loss the replacement of the key by the usual protection system will be charged 70% of the price of the software. *So take good care of it!* Some tips: attach a cord to the key to see it better; tell your family that is it not a memory key but a specific protection for your software. (If you use the program on a maximum of two computers, it is better to switch to the protection system on the hard drive (see above), as the license is then managed by Aureas at each installation, and there is consequently no risk of theft or loss.)

#### **3.5 GLOSSARY of a few basic computer terms for the new computer users**

**Astrological function:** This is a process such as drawing a chart or a creating a list of data from a chart. Functions are available through the

main menu bar in the Tools window.

**Button:** Buttons in the program function like buttons on electrical equipment. By clicking on them with your mouse (i.e. "pressing" them), or selecting them via the keys (Tab, Arrow, and Spacebar keys) they automatically perform functions such as creating and displaying tables, opening data windows, or redrawing charts. Most often they appear as a rectangle with a name in the center that describes their function. Some examples of command buttons in the Data Input window are **OK**, **Cancel**, **Help**. (These differ from "Radio Buttons", which are used for selecting options from a list.)

**Click:** Clicking the mouse means you press one of the buttons on the mouse with your finger (usually after moving it to the function you want to perform). In the majority of cases, and where left-click or right-click is not indicated, you press the left-hand button (in the other cases, "rightclick" is noted.)

**Confirming:** Confirming means that you press the Enter key or click a button (including the **OK** button) after inputting data, or after pressing another function button. This action will end a data input process, or will implement the actual function of another button selected.

**Desktop:** The desktop is the screen which displays right after you first turn your computer, before any of your programs are started. It contains several icons: one for most every program you have added to your computer, as well as one for the Recycle Bin, etc. A double-click on one of these icons will either open it or automatically start its functions.

**Double-click:** To click twice quickly on any item on your screen.

**Drag and drop:** To click on a moveable item (usually a window) and while keeping the mouse button depressed, move the item by moving the mouse. Once at the new desired position, you "drop" the item (usually a window) by releasing the mouse button.

**Explorer:** This is the generic Microsoft computer system program allowing you to make copies of floppy disks and files, removals, and classifications, and to view the directory contents of your computer files.

**External point:** This is an extra astrological point you enter manually, that is not calculated automatically by the program. It could be a planet from another chart, a geographic factor measured via the zodiac, or another experimental factor you want to investigate. The program will display the position in your charts and will calculate its aspects along with the rest of the chart factors. It is also referred to as an "Extra Point".

**Icon:** This is a small picture that functions like a button (see Button).

**Menu bar:** This is the line of words displayed at the top of the screen. It categorizes most all the functions of a program, and by activating the category words on the menu, you will usually then see a list (menu) of functions within that specific category... and you can then choose the desired function from the list. The Main Menu bar remains at the top of the main window for as long as the program runs (except when charts are magnified via the zoom function). Sometimes, there are also supplementary menu bars inside new windows opened.

**Menu:** A menu is a list of functions gathered under the same category. To view the list/menu, just activate its category name by clicking on it, or by holding down the Alt key while you type the underlined letter in the category name you want.

**Point:** To point the mouse consists of moving the mouse so that pointer (the arrow) is within any button, word, or icon you want to select, open, or view textual information about.

**Programmable Point:** available with *Astro-PC,* this is a modifiable point of your choice or making that you can display in the charts.

**Radio Buttons:** These are circles next to items in a list, indicating that you can choose any one of the listed items. If the circle is empty, the item is not selected. If the circle however has a black dot in the center, the function or factors whose name follows it has been selected to operate.

**Scroll bar and buttons:** This is are a thin, shaded area located on the right side and at the bottom of the data windows. Each scroll bar contains a little square called a scroll button, as well as two arrows at each end. The scroll button tells you where you are in the list of data displayed in the window, and moves you up and down the page. If it is at the top, it means that the lines displayed in the window are those of beginning of data. If it is at the bottom, you are at the bottom of the data list.

**Select:** This literally means to choose something. It usually consists of clicking on any desired button, icon, or word. The selected item will then be highlighted for contrast, to show that it has been selected. By clicking one more time, or by pressing the Enter key, the desired action is performed. You can also "select" text by positioning the mouse at the beginning of the desired word or phrase/s, and then clicking and dragging to the end of the text, where you release the mouse button.

**Sensitive point:** A sensitive point is an empty degree of the zodiac which potentially forms an aspect or midpoint with a planet or point already in the chart.

**Shortcut:** A shortcut is a copy of the icon or button that activates a program. The shortcut icon can be placed anywhere (for instance on the Desktop) and automatically open the file or the program it is linked to. Your Windows help sources will explain how to create shortcuts.

**Special points:** Special points include astrological factors which are technically not classed as "planets", but which are important for the astrologer. These potentially include Ascendant, the Midheaven, the Lunar Nodes, the Black Moon, the Part of Fortune, and other factors.

**Tab:** This word has two meaning in the computer context. There is a Tab key which moves one around the screen or indents a paragraph. Then, there is also the Tab which emulates the Tab of a file folder: it may be selected to open up, for viewing, the information inside a set of stacked "folders". In the Aureas programs, you find such Tabs in the Tools window.

**Title bar:** The title bar is the text that appears at the very top of a window, and it reminds you of the contents of the window.

**Validate:** Validating consists of pressing the Enter key or clicking on a button after selecting or inputting data, thus confirming the typed data or the desired function.

**Window:** A window is a frame in which text or pictures display. For *Astro-PC* charts, you can open several graphic windows in which you can view several astrological functions. For instance, one window might contain the natal chart of a person, while another window contains the natal chart of a second person; and a third window might even contain the midpoints between these two charts. Windows called "data windows" will appear when you ask for special functions activated by the buttons in the Tools window. A window includes a title bar, and a window containing more data than can be displayed on the screen include a scroll bar (see these words for definitions).

## **AUREAS**

12 Bis rue des Martyrs de Chateaubriant 78570 ANDRESY (France) Phone: 01 39 74 83 91 & 04 90 76 93 90

From Europe: Tel. *00 33 1 39 74 83 91 & 00 33 4 90 76 93 90*

Internet : www.aureas.com — E-mail : aureas@aureas.com

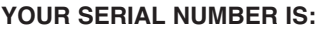

................................................................................................ *(This number is stated on your invoice)*